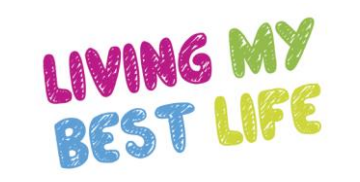

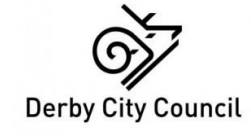

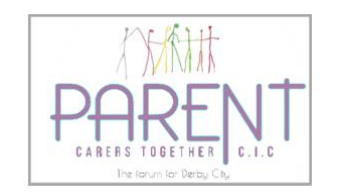

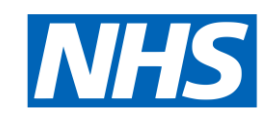

**NHS Derby and Derbyshire**<br>Integrated Care Board

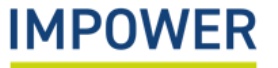

• Reports can be run by all user types. Reports pull out information about individual children (if permission has been granted to view child level data) and all children that can help inform decision-making, reveal patterns and aid planning.

#### *Reports for School/ setting users*

• There are two types of report accessible to schools and settings: Child/Young Person-level reports; and Setting-level reports. You can switch between these by selecting "Child/Young Person" or "Setting" at the top of the screen:

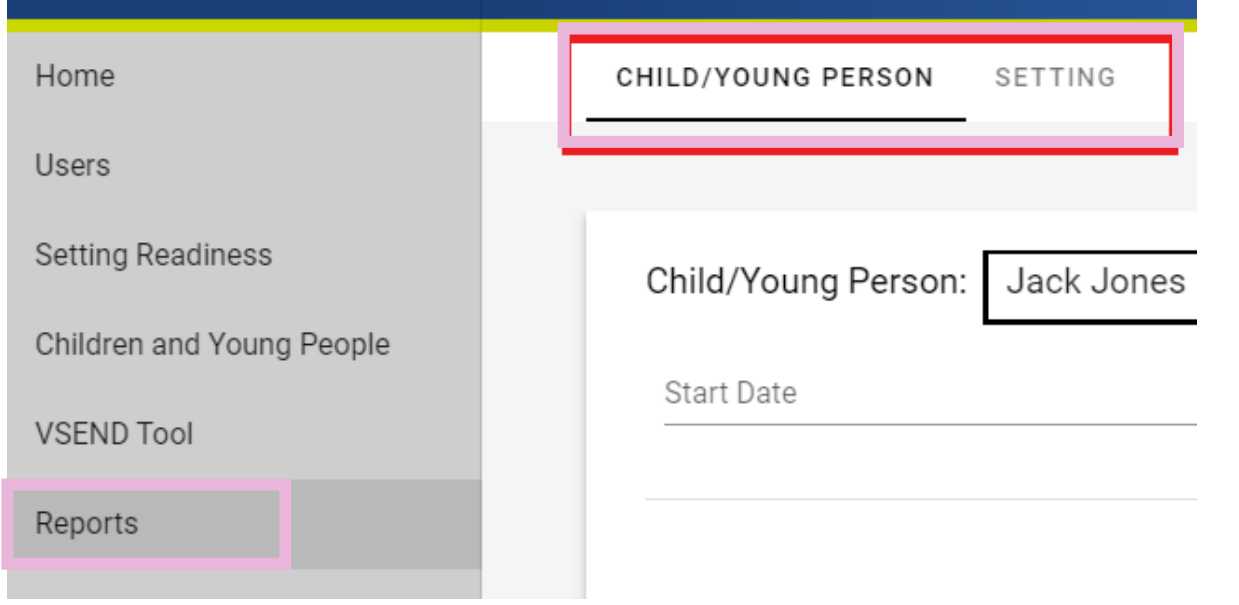

#### *Reports for Local Authority administrators*

Local authority administrators can use reports to pull out information across all settings or a sub-group of settings. They can filter data to run reports for particular cohorts of children, and enter start/ end dates to look at different periods of time.

The Reports area is found in the same way for Local Authority administrators as for Setting staff: by navigating to the Reports section in the left-hand pane.

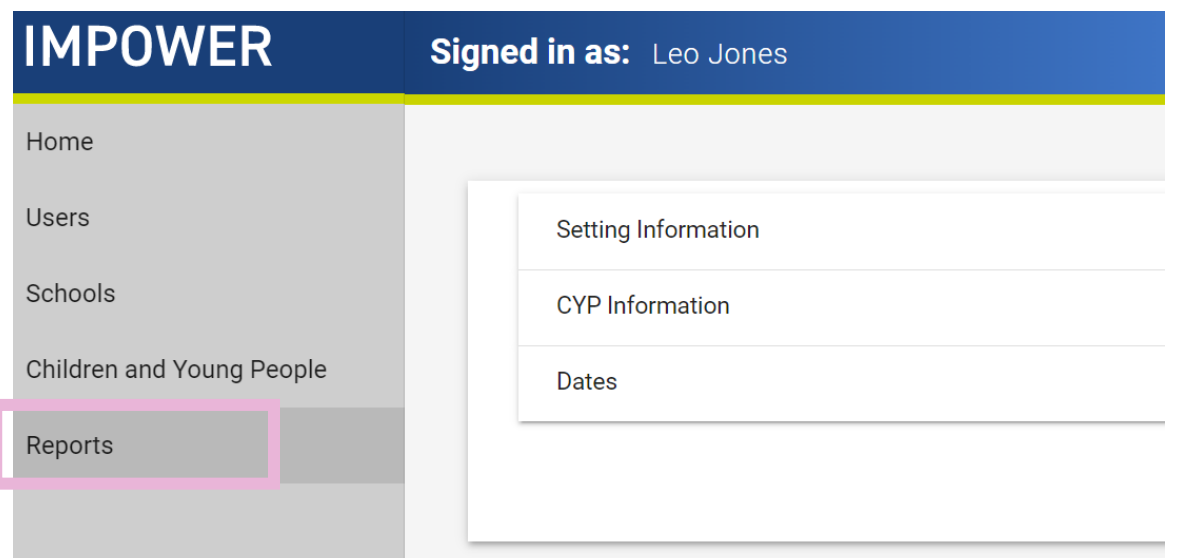

Some Local Authorities have put in place the necessary information governance so that they can access child-level data. This is available via the 'Children and Young People' section in the lefthand pane, and appears in the summary tab within the completed tool itself.

#### **Child/Young Person reports**

These reports allow you to see changes in an individual child or young person's assessments over time. To run a report:

- Start typing the child's name in the 'Child/Young Person' box at the top of the screen and then select the relevant child.
- If desired, select dates for the 'start date' and 'end date' which will limit the number of assessments returned
- Click 'Generate' and a report will be created

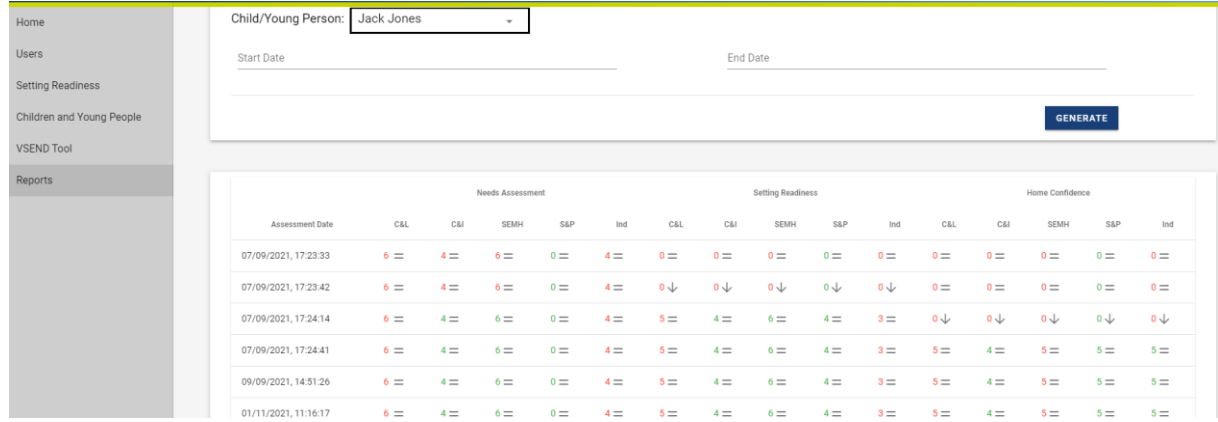

#### **Child/Young Person reports - interpretation**

- If a Needs Assessment score is highlighted in red, the need score is higher than the 'setting readiness' score for that outcome domain. If it is green, the score is met by the setting readiness.
- If a 'Setting Readiness' or 'Home Confidence' score is shown as red, it is lower than the child's need score for that outcome domain. If it is green, the score is meeting or exceeding need.
- Each score has a symbol to indicate whether it is the same as the previous assessment ('=' sign); or has increased or decreased (up or down arrow)

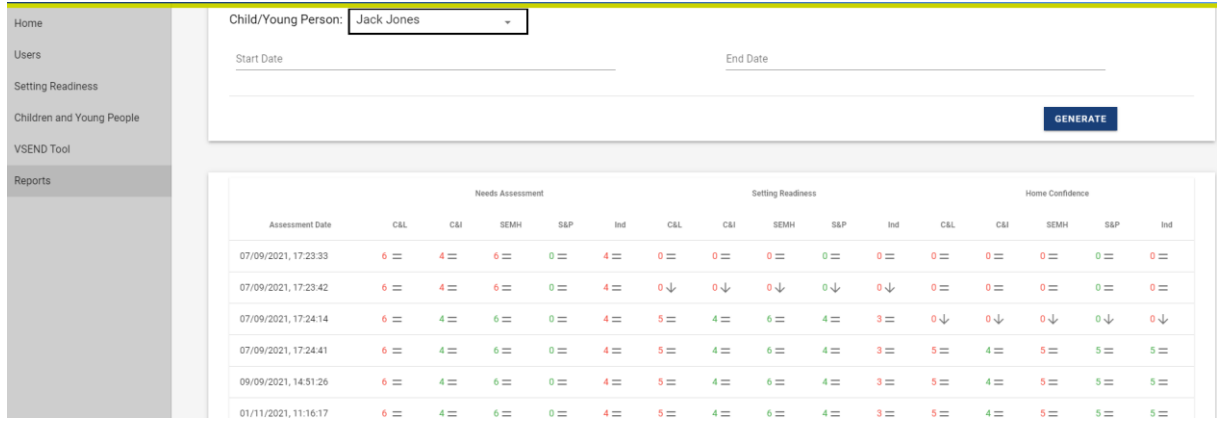

#### *Reports for Local Authority administrators*

### How to run reports

#### **Setting reports**

As a School/ setting user, this allows you to run a report covering multiple children and young people in your setting. Select 'setting' at the top of the reports section to access it.

As a Local Authority administrator, this is your main reporting tool and allows you to run a report covering multiple settings and groups of children/ young people.

The tool contains three areas:

- Setting information (not used by Schools/ setting users) indicating the setting and local authority area selected. If you are a school / setting user you will not be able to change this
- CYP information this allows you to filter and run a report for certain groups e.g. by age/ year group, SEN Provision type, as well as characteristics such as gender, ethnicity and preferred language.
- Dates This allows you to limit the report to certain review or assessment dates.

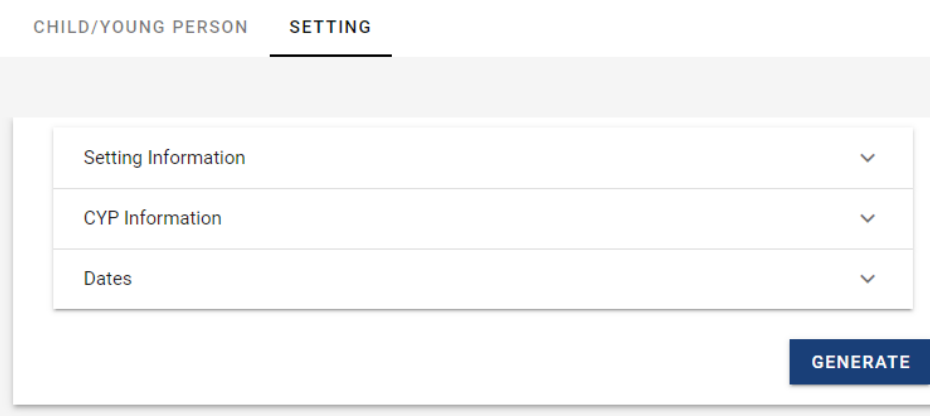

#### *Reports for Local Authority administrators*

### How to run reports

#### **Setting reports**

Select the parameters you wish to alter and then click 'generate' – this will present you with four charts:

- Ratings chart a Radar Chart showing the average need, setting readiness and home confidence scores for the children/young people in the cohort
- Overview the same information as above presented in a table
- Needs met by setting readiness a bar chart showing the % of children and young people where Setting Readiness matches or exceeds the level of need
- Needs met by home confidence a bar chart showing the % of children and young people where Home Confidence matches or exceeds the level of need

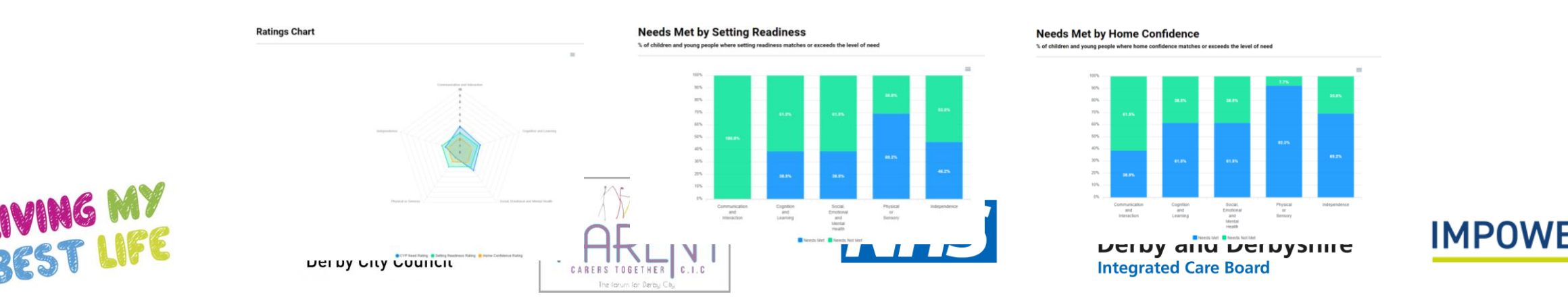

## Further Information

Should you require any further assistance, please contact us at:

**Technical support with the eDIT online platform (logging in, updating user details etc.)** Email – [support@unifybusiness.co.uk](mailto:support@unifybusiness.co.uk) *Please use 'DIT' as the email subject* **Support with using the eDIT, advice and guidance** Email – derbysal@derby.gov.uk Call – 01332 956 956

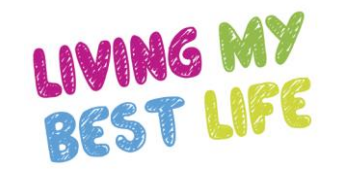

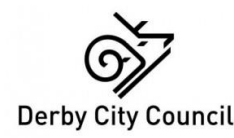

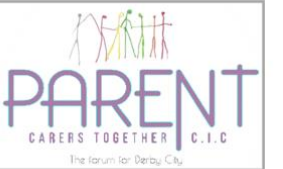

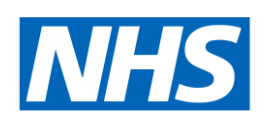

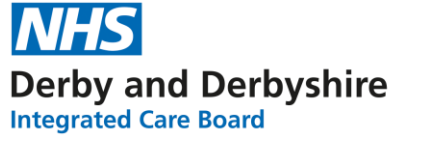

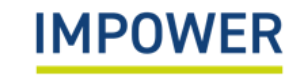